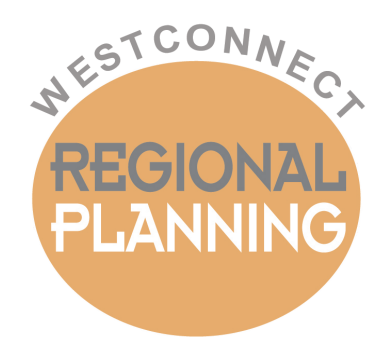

# **WESTCONNECT TPPL WORKBOOK**

## USER'S GUIDE & TOOL OVERVIEW

DECEMBER 7, 2023

## **Contents**

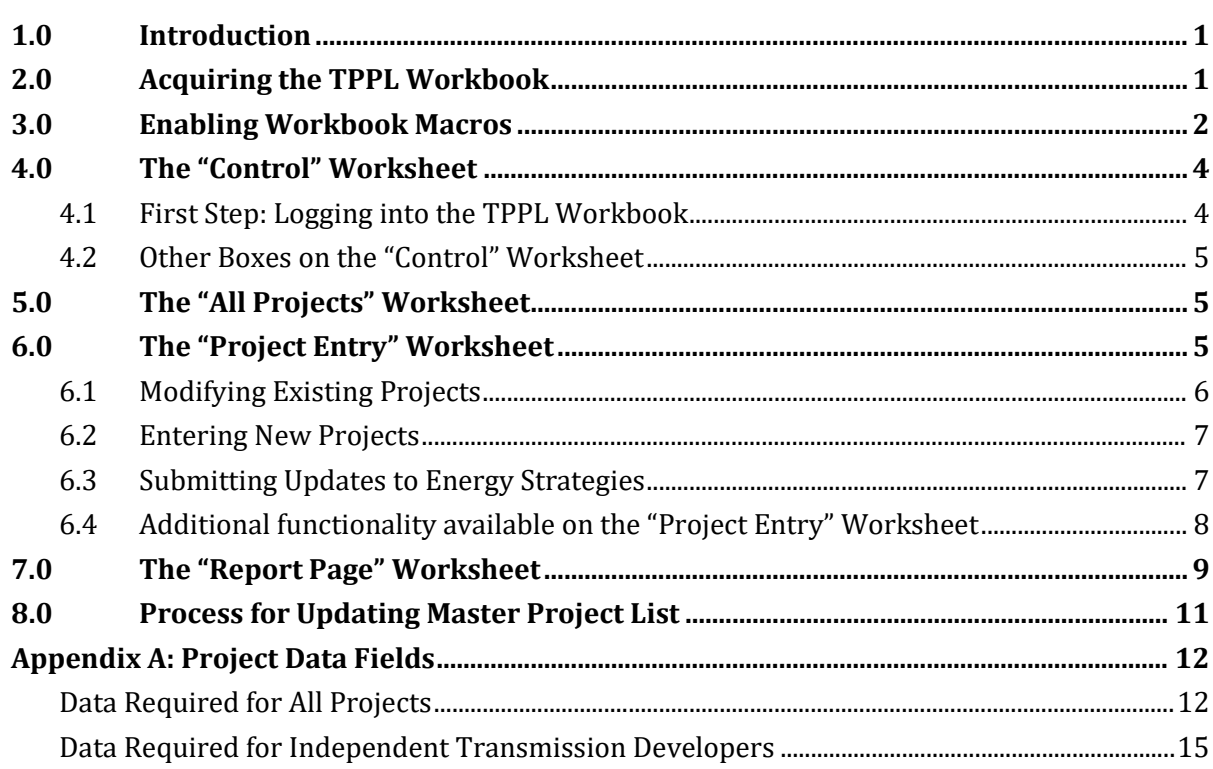

## <span id="page-2-0"></span>**1.0 Introduction**

The purpose of the WestConnect Transmission Plan Project List Workbook (TPPL Workbook) is to facilitate the collection of and updates to transmission related projects which will inform the development of the Base Transmission Plan in each WestConnect biennial regional transmission planning cycle. Refer to th[e WestConnect Order 1000 Business Practice Manual](https://doc.westconnect.com/Documents.aspx?NID=17155) as well as the latest WestConnect Regional Study Plan for more information regarding the Base Transmission Plan.

All transmission owners and developers that have identified a need for a transmission-related project within the WestConnect footprint are responsible for entering new project data and updating existing project data in the TPPL Workbook. These entities are referred to as "Sponsors" in the TPPL Workbook and representatives of Sponsors are referred to as "WestConnect Users" or "Users" in this guide.

[Energy Strategies](mailto:bwalborn@energystrat.com,tgreen@energystrat.com) will be responsible for promptly updating the TPPL Workbook when notified and maintaining the "master" TPPL Workbook on the [TPPL Web Page](https://doc.westconnect.com/Documents.aspx?NID=17211) on the WestConnect website.

## <span id="page-2-1"></span>**2.0 Acquiring the TPPL Workbook**

**The rest of this section describes how WestConnect Members and NDA Signatories can access the non-public TPPL Workbook which contains previously submitted project data.**

The WestConnect TPPL Workbook will be available to WestConnect Members and NDA Signatories behind a secured site accessible via the WestConnect Egnyte secure file storage system. A username (i.e., e-mail address) and password will be required to access this site. Users requesting access to this site must be an authorized employee or representative of a Sponsor. As previously mentioned, a Sponsor is an entity which can be either a transmission owner, or developer, that has identified a need for a transmission related project within the WestConnect footprint. Below is the process for requesting and receiving access to TPPL Documents:

- 1. A User can request access to the Egnyte file system by contacting **Energy Strategies**.
- 2. [Energy Strategies](mailto:tgreen@energystrat.com,bwalborn@energystrat.com) will verify that the requestor is an authorized representative of a Sponsor.
	- a. If WestConnect Project Managers and [Energy Strategies](mailto:tgreen@energystrat.com,bwalborn@energystrat.com) accept the new requestor's credentials, the requestor will receive a notification email with instructions to access Egnyte.
	- b. If the requester can't be verified as an authorized representative of a Sponsor, then the request for access will be denied.

After the requester receives access, the User can access the WestConnect Egnyte secure file storage system:<https://wcenergygroup1.egnyte.com/>

3. The workbook is located at:

Shared/WestConnect External Postings/Tools (WestConnect NDA Required)/TPPL/2024-25 Cycle

Users can click on the file and choose the "Download" option. Users should then save the file to a location that is not considered temporary. For example, the TPPL workbook can be saved to a local drive such as C:\User\My Documents.

If the "Open" option is chosen, please **do not** continue to modify the TPPL Workbook without first saving the workbook to the User's local drive. Otherwise, project data updates may be lost.

When downloading of the latest TPPL Workbook has been completed, the user should log out of the secured area by clicking on "Logout".

In some instances, browsers such as Internet Explorer may try to save the file with the extension "zip." If this occurs, try to SAVE the file manually by changing the extension to "xlsm." If this does not correct the problem, please contact Energy Strategies using the email address shown above.

## <span id="page-3-0"></span>**3.0 Enabling Workbook Macros**

The TPPL Workbook has been developed in Microsoft Excel. The functionality of the TPPL Workbook is achieved using Visual Basic "macros", which must be enabled within Excel by the User after opening the TPPL Workbook.

Enable macros by clicking "Options" in the Security Warning prompt located below the menu bar in Excel. If you open the TPPL Workbook using "Open" from the Excel Menu, then you will be prompted to enable the macros upon opening the workbook.

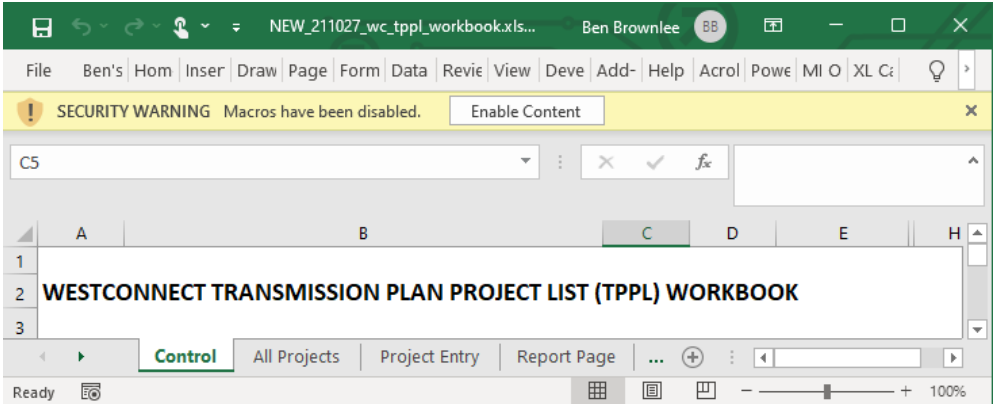

Please contact Energy Strategies if the below instructions don't work or for further instructions that may involve your IT department. In some instances, the file properties may have to be modified as follows:

- 1. Open Windows File Explorer and go to the folder where you saved the file.
- 2. Right-click the file and choose **Properties** from the context menu.
- 3. At the bottom of the **General** tab, select the **Unblock** checkbox and select **OK**.

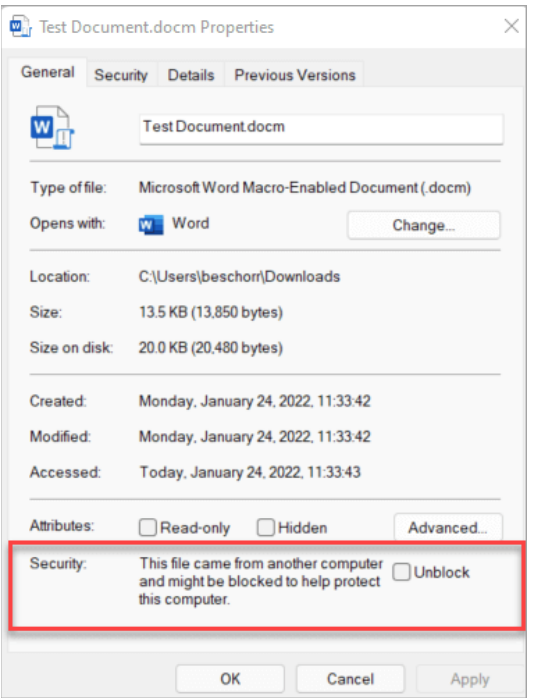

After opening the "Options" menu shown above, click "Enable this content" (see screenshot below) and then click "OK". Follow these steps every time you enter the macro-enabled TPPL Workbook.

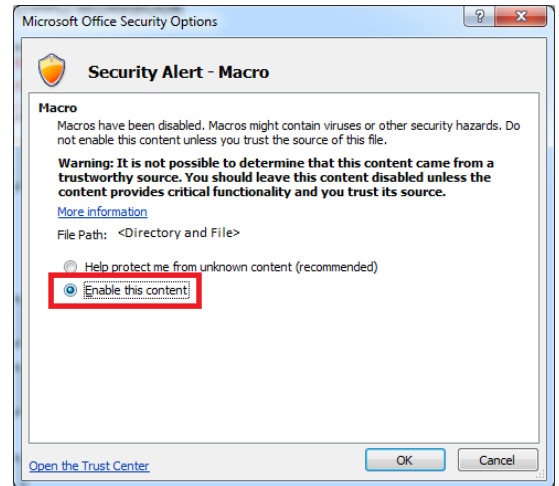

Please do not use Excel's "Share Workbook" capabilities because they prevent necessary TPPL Workbook macros from functioning.

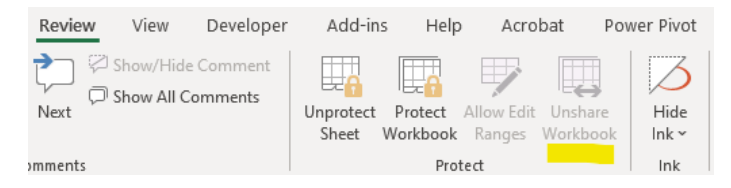

## <span id="page-5-0"></span>**4.0 The "Control" Worksheet**

### <span id="page-5-1"></span>**4.1 First Step: Logging into the TPPL Workbook**

Upon opening the TPPL Workbook, the User will be brought to the **Control** worksheet. The below steps describe how the User must "log in" to the TPPL Workbook prior to any modification or use of the TPPL Workbook. Contact Energy Strategies if a Sponsor is missing from the Sponsor drop-down list.

1. The User must select their Sponsor from the drop-down list under "Select Sponsor" (left screenshot below). Then, the User must click the button as shown in the right screenshot below. The selected Sponsor determines which project data can be reviewed, added, and modified.

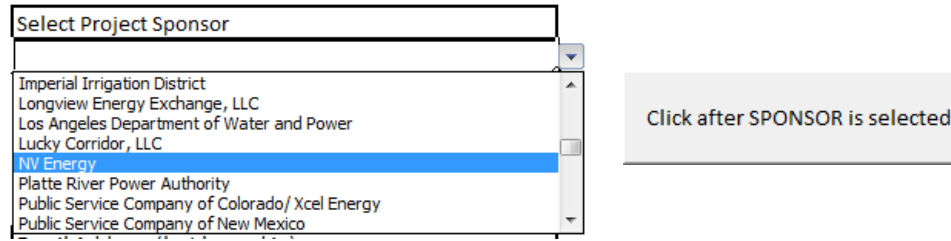

2. The User will be prompted to enter their email address:

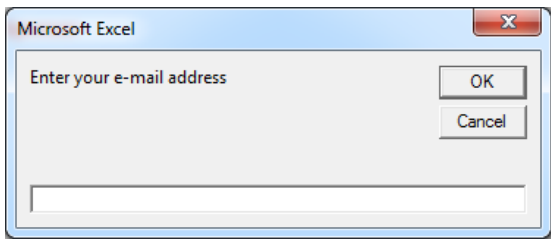

- 3. The User will be brought to the **All Projects** worksheet which will have automatically filtered on the projects corresponding with the Sponsor selected in step 1. The displayed data is read-only, and Sectio[n 6.0](#page-6-2) will cover how this information can be updated and how updates can be sent.
- 4. Navigate back to the **Control** worksheet and specify how TPPL change files should be delivered. Below are what the different options mean (see Section [6.3](#page-8-1) for the full details):

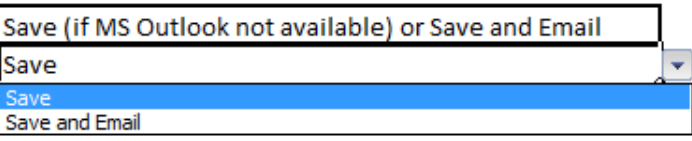

- a. **Save and Email**: *This is the default option* and presumes the User's default e-mail program is MS Outlook. When selected, TPPL Workbook will automatically reach out to MS Outlook in order to submit the TPPL change files created by the TPPL Workbook.
- b. **Save**: The User should select this option if not using MS Outlook as the default email program. When selected, the User will need to manually submit the TPPL change files created by the TPPL Workbook.

**NOTE:** Once a User has completed the above steps and project data has been updated (as covered in Sectio[n 6.0\)](#page-6-2), the Sponsor can no longer be changed.

### <span id="page-6-0"></span>**4.2 Other Boxes on the "Control" Worksheet**

**Data last sent by Sponsor**: This tells the User the last time this file was changed and those changes were sent to Energy Strategies. This cell will always be blank when downloading the file from the WestConnect website, and will only have a value once the User has saved changes to project data and submitted the changes to Energy Strategies. A User cannot modify this cell.

**Last data saved by Sponsor**: The last time the TPPL Workbook was saved by the User. A User cannot modify this cell.

**TimeStamp**: When Energy Strategies uploaded the TPPL Workbook to the WestConnect website. If the current time is greater than 90 days after this Timestamp, then the TPPL Workbook macros will prompt the user to check the website for the most recent version of the TPPL Workbook. A User cannot modify this cell.

**Energy Strategies Email Address**: The email address at Energy Strategies to which TPPL change files will be sent. A User cannot modify this cell.

## <span id="page-6-1"></span>**5.0 The "All Projects" Worksheet**

The **All Projects** worksheet contains the list of all WestConnect transmission projects that have informed, or will inform, the development of the Base Transmission Plan in each WestConnect biennial regional transmission planning cycle. Once the User logs into the TPPL Workbook via the Control worksheet (see Sectio[n 4.0\)](#page-5-0), this worksheet is filtered by the Sponsor selected by the User and initially sorted by Project ID number; however, a User may modify the filter to view more projects as well as filter on other columns, or sort the displayed projects on up to three levels of criteria. A User may also copy contents of selected cells to other files (Excel, Word, etc.).

The **All Projects** worksheet is "read only" and locked so that a User cannot make changes directly to the worksheet's data. However, if the User double-clicks on a row, then the project data in that row will be loaded into the **Project Entry** worksheet for review and editing (see Sectio[n 6.0\)](#page-6-2). Once changes have been made to project data and saved via the **Project Entry** worksheet, the modified data is highlighted in yellow in the **All Projects** worksheet. In addition, the highlighted cells contain comments which include the e-mail address of the User who made the change and a history of the data changes.

## <span id="page-6-2"></span>**6.0 The "Project Entry" Worksheet**

Once the TPPL Workbook is opened and a specific Sponsor has been identified, the User is taken directly to the **All Projects** worksheet where they can review all of the existing projects. A User can then doubleclick on any project line and the program will load that project's information into the **Project Entry** worksheet for review and editing, as shown in the below screenshot. The next subsection will go over how to modify existing projects, create new projects, and submit project changes. **["Appendix A: Project](#page-13-0)  [Data Fields"](#page-13-0)** provides the description of each field in the project data.

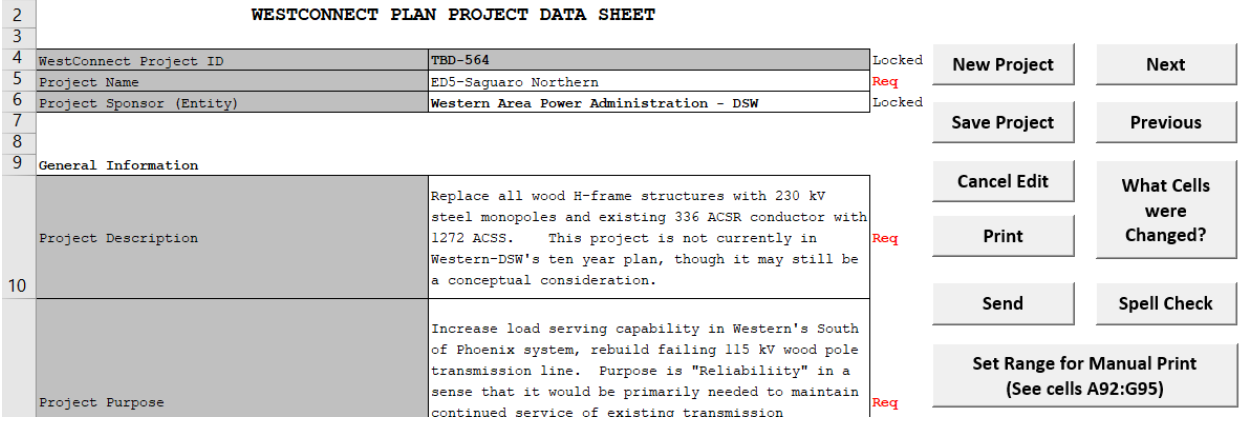

The User can review the data in this table and make any desired changes (see Sectio[n 6.1](#page-7-0) for more details). A User can also move through the list of projects using these buttons:

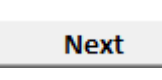

This button populates the table with the next project that is on the filtered list in the **All Projects** worksheet. If the User is on the last project in the list, clicking Next will populate information from the first project on the filtered list.

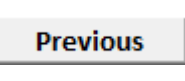

This button populates the table with the previous project that is on the filtered list in the All Projects worksheet. If the User is on the first project in the list, clicking Previous will populate information from the last project on the filtered list.

Copying / Pasting into Excel may cause the destination cell(s) to lock. Please paste directly to the formula bar to prevent possible locking of the project entry cells.

#### **Good (Pasting into Formula Bar): Not Recommended (Pasting into Cell):**

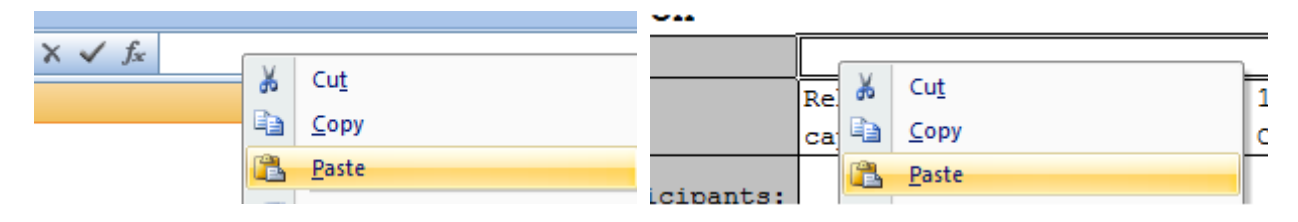

### <span id="page-7-0"></span>**6.1 Modifying Existing Projects**

The User may modify his or her Sponsor's project data simply by choosing the cell containing the information which needs to be modified. Some fields have drop-down lists, and it is recommended to use the options in the drop-down boxes. If invalid entries have been made in a field with a drop-down list, the User must click on Cancel to clear the erroneous data in the cell. Clicking Retry will not clear the cell.

In some cases, the most recent TPPL Workbook may require additional project data that may not have been required in previous TPPL Workbook (i.e., previous WestConnect regional planning cycles). It is recommended that the User fill out all project data field, but those field denoted by "**Req**" on the right side of the table are absolutely necessary.

There are buttons on the **Project Entry** worksheet to assist the User while editing existing projects:

**What Cells** were changed?

This button enables the User to see which project data has changed and confirm that the changes are correct. Changes are indicated by cells highlighted in yellow.

**Cancel Edit** 

This button will remove all changes made since it was last saved (either via the **Save Project** button). Utilize this button to erase unintended changes.

**Save Project** 

This button will save the project data and should always be used after editing the project data and verifying the changes are correct. The Save Project button loads the changed data into the All Projects worksheet and automatically saves the TPPL Workbook to ensure the data is retained. As previously mentioned in Section [5.0,](#page-6-1) cells with updated data are highlighted in yellow in the **All Projects** worksheet.

### <span id="page-8-0"></span>**6.2 Entering New Projects**

**New Project** 

This button will create a new project with the User's Sponsor., click the New Project button on the Project Entry worksheet.

As previously mentioned, **["Appendix A: Project Data Fields"](#page-13-0)** provides the description of each field in the project data. All cells marked with "**Req**" on the right of the table must contain data prior to saving the new project data. If left blank, the program will remind the User to enter data into that field.

Also previously mentioned, some fields have drop-down lists, and it is recommended to use the options in the drop-down boxes. If invalid entries have been made in a field with a drop-down list, the User must click on Cancel to clear the erroneous data in the cell. Clicking Retry will not clear the cell.

When the User has completed entering the data for a New Project, the User should use the Save button to save the project data to the All Projects worksheet.

## <span id="page-8-1"></span>**6.3 Submitting Updates to Energy Strategies**

Once the user has completed entering in new project data and/or updated existing project data, the User must submit the data to **Energy Strategies** for incorporation into the "master" TPPL Workbook.

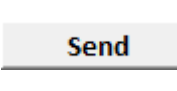

This button indicates that all saved project data changes should be submitted. All saved changes since the "Data last Sent by Sponsor" stamp on the **Control** worksheet will be placed in a new Excel file ("TPPL change file") which is saved in the same computer directory as the TPPL Workbook. This new file contains only the data that was added or changed.

Once the Send button is clicked, the User will be guided through how to send the TPPL change file to [Energy Strategies](mailto:dramirez@energystrat.com) based on the settings in the **Control** worksheet:

- If "Save and Email" (*the default setting*) is selected on the **Control** worksheet, then the User will be prompted to allow the TPPL change file to be sent via MS Outlook as shown in the screenshot on the right. If an error is encountered, refer to the next bullet.
- If "Save" is selected on the **Control** worksheet, then the User will be prompted to manually send the TPPL change file to [Energy Strategies](mailto:dramirez@energystrat.com) as seen in the screenshot on the right.

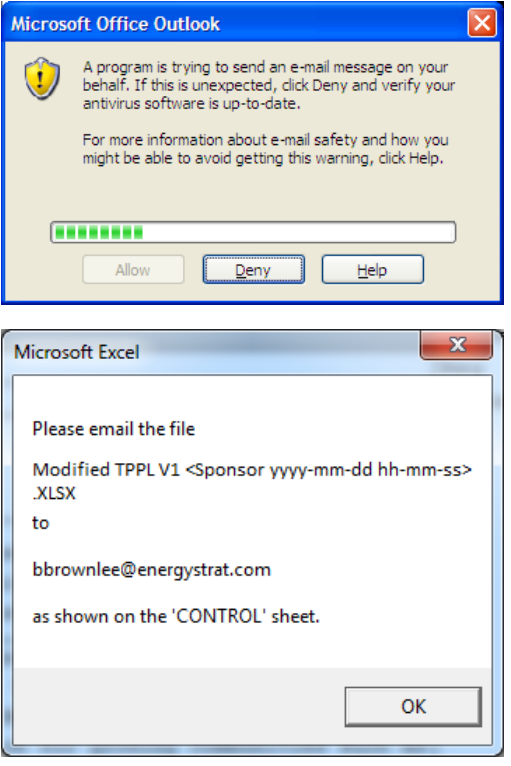

### <span id="page-9-0"></span>**6.4 Additional functionality available on the "Project Entry" Worksheet**

#### **Spell Check**

Clicking this button will start the MS Excel spell checker function. It will only look at the current project displayed in the Project Entry table.

**Print** 

Clicking this button enables the User to print the project currently displayed in the Project Entry table. The printed page will be in the format on the Report Page worksheet. The Print button utilizes the Excel print options.

#### **Set Range for Manual Print** (See cells A92:G95)

Clicking this button enables setting the print area for the **Project Entry** worksheet data for manual printing using the print functionality built into Excel. The User will be given 3 options for setting the print area as shown in the screenshot below. Additional cells referenced within the button allow the User to dynamically control the print parameters for manual printing such as the page header, cell range, and how many pages wide/tall are desired.

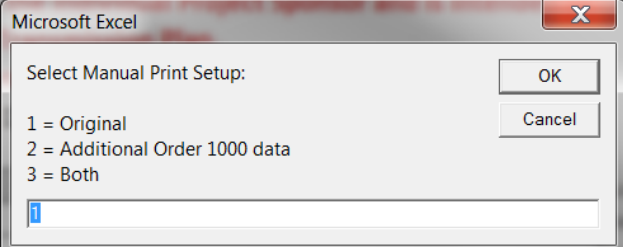

## <span id="page-10-0"></span>**7.0 The "Report Page" Worksheet**

To view a project in the format that can be found in the WestConnect Annual 10-Year Plan, the User can view the Report Page worksheet. The User cannot edit the project data from this worksheet.

The print buttons on the Report Page worksheet utilize the Excel print options.

There are two options for printing that the User can choose:

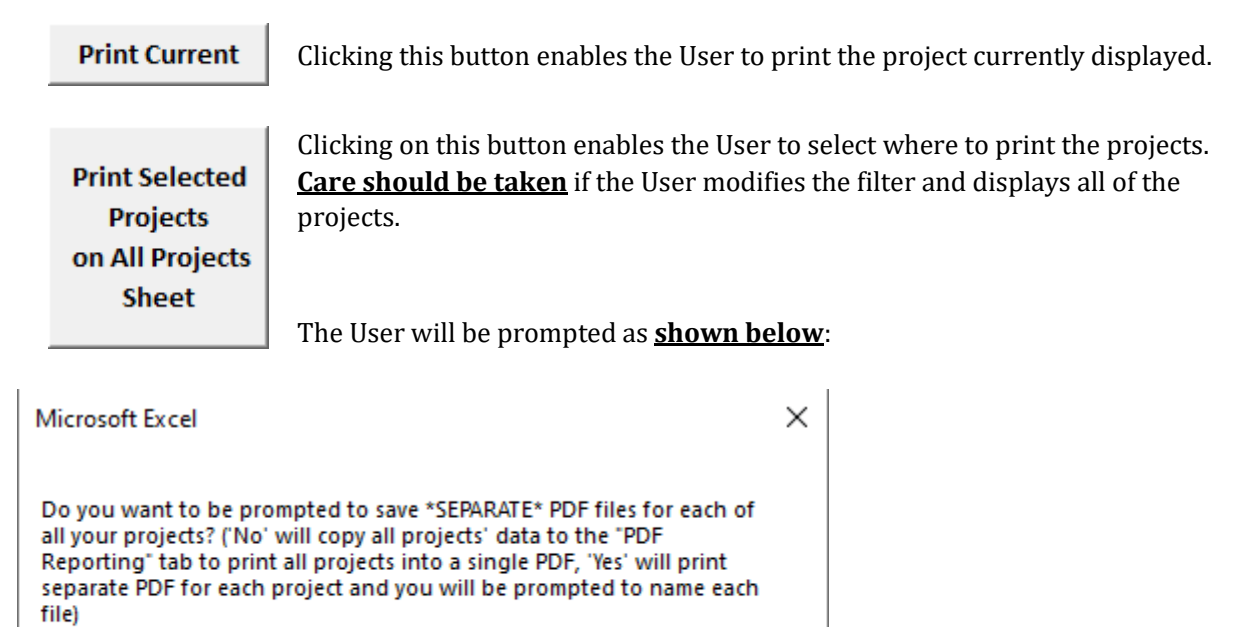

**Cancel:** This will cancel the print request and the dialog will close.

Yes

**Yes:** The program will print all of a Sponsor's projects listed on the All Projects worksheet to the local printer. **Note that if your local printer is set to a PDF printer, then you will be prompted to name EACH file since this prints each project data sheet individually.**

Cancel

No.

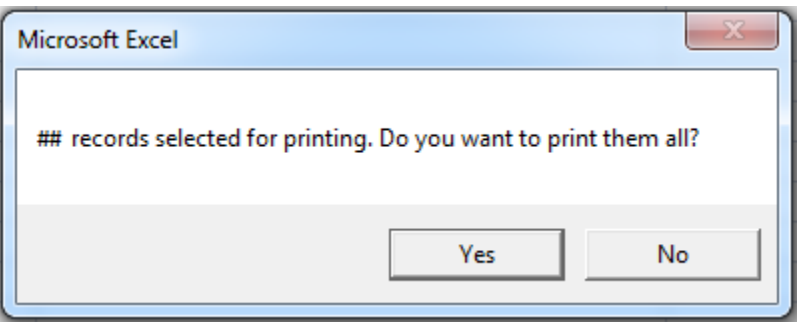

"##" will be the number of project selected (i.e., filtered on) in the All Projects worksheet.

- **Yes:** The user will be prompted with the Excel Print dialog to finalize the print.
- **No:** The dialog will close.

**No:** The program will respond:

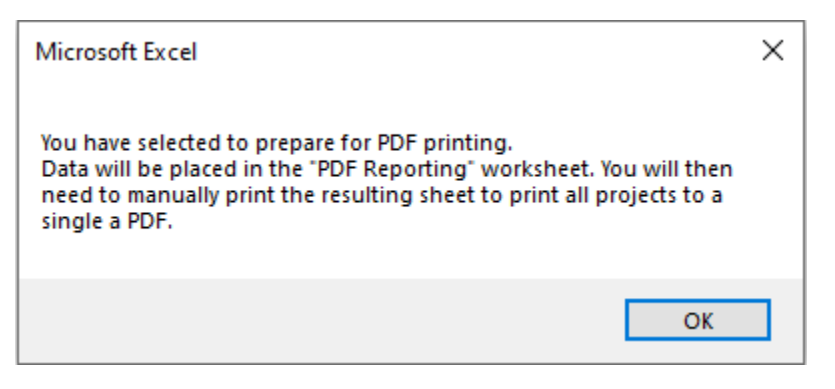

#### **Click Ok.**

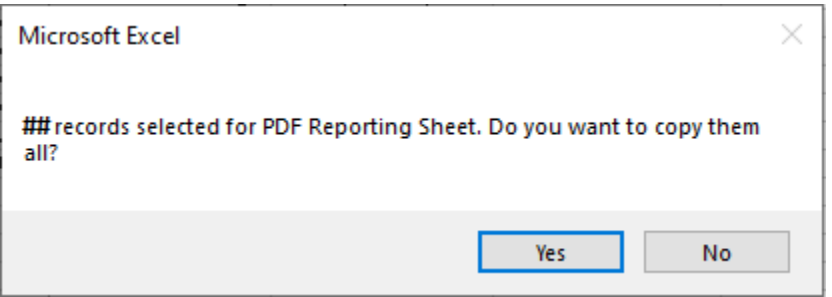

"##" will be the number of project selected (i.e., filtered on) in the All Projects worksheet.

**Yes:** each selected project, in the format of the Print Page, will be copied to the PDF Reporting worksheet with page breaks separating each project. The User can then use the Excel print options to print file to a printer or a pdf file. This worksheet is not protected and can be manipulated as needed by the User.

**No:** The dialog will close.

## <span id="page-12-0"></span>**8.0 Process for Updating Master Project List**

[Energy Strategies](mailto:dramirez@energystrat.com) will use a macro-enabled workbook called "TPPL Merge" to merge the TPPL change files received from Users (see Sectio[n 6.3: Submitting Updates to Energy Strategies\)](#page-8-1). The merge process allow[s Energy Strategies](mailto:dramirez@energystrat.com) to review the submitted TPPL change files in synchronization with updates to the master TPPL Workbook. This provides for immediate coordination with Users and Sponsors, if necessary, to discuss any observed anomalies in the data. Project modifications are accepted based on the timestamp of the modification. Should an older modification be missed and a newer modification get loaded first, the older modification (which was already incorporated in the newer modification) is not loaded due to the timestamp of the modification; however, other modifications in the file will be loaded based on the same timestamp test. Once a modification file is fully processed it is moved to an archive folder. The cell highlighting and data history contained in the TPPL change file is not loaded into the master TPPL Workbook.

This process allows **Energy Strategies** to refuse the merging of a modification if for some reason the data appears to be corrupted or looks questionable. The file remains in the process folder and can be reprocessed later to accept the rejected modification after conferring with the User and Sponsor.

Another major advantage of the TPPL Merge workbook is facilitation of handling multiple modified files in a session through interaction with only a single file, minimizing the potential for overlooking any submitted updates. The TPPL Merge workbook's systematic approach helps ensure timely and accurate releases of the master TPPL Workbook.

## <span id="page-13-0"></span>**Appendix A: Project Data Fields**

Populating the TPPL Workbook Project Entry Table. Importantly, the TPPL is not for generator project(s) *unless* the generator project(s) are specifically related to an Independent Transmission Developer (ITD) transmission project (refer to the "Information for Applying ITD Generation Criteria" portion of the data required for ITDs below in order for the questions in this regard). For Transmission Owner with Load-Serving Obligation (TOLSO) entities, only the transmission facilities on the TOLSO system related to a generation or load interconnection should be entered – i.e., for generation or load interconnections to the TOLSO system, only the transmission facilities on the TOLSO side of the point-of-interconnection (POI) should be submitted by TOLSO entities. Outlined below are examples to help TOLSO entities with this distinction. This is not an exhaustive list and TOLSOs should ask if they are unsure so WestConnect can determine what to do in special cases that may not have been dealt with before.

- Example transmission facilities related to a load or generation interconnection which TOLSOs **should not** submit into the TPPL (i.e., load or generation facilities' side of the POI):
	- Generation plant or load customer substation
	- Tie-line between TOLSO system and generation plant or load customer substation
- Example transmission facilities related to a load or generation interconnection which are appropriate for TOLSOs to submit into the TPPL (i.e., TOLSO's side of the POI):
	- In general, a network upgrade on the TOLSO's system needed in conjunction with a generation or load interconnection.
	- New switching station or substation created as part of one or more generation interconnections, including the TOLSO needing to bifurcate an existing transmission line or building a new line to connect the new station to the rest of the TOLSO's system.
	- New transformer, breaker, voltage support, or other substation equipment within the TOLSO's system that enables load or generation interconnection(s)
	- New line or a line reconductor

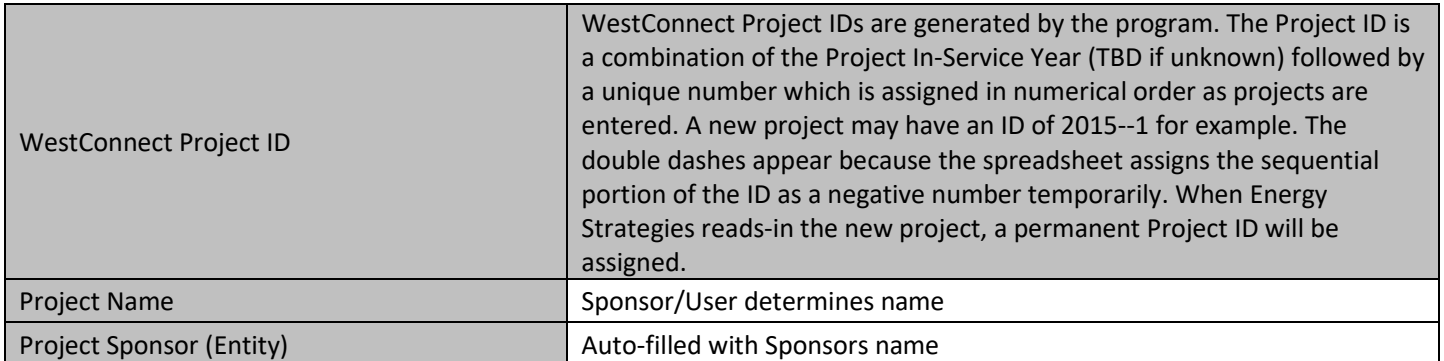

### <span id="page-13-1"></span>**Data Required for All Projects**

### **General Information**

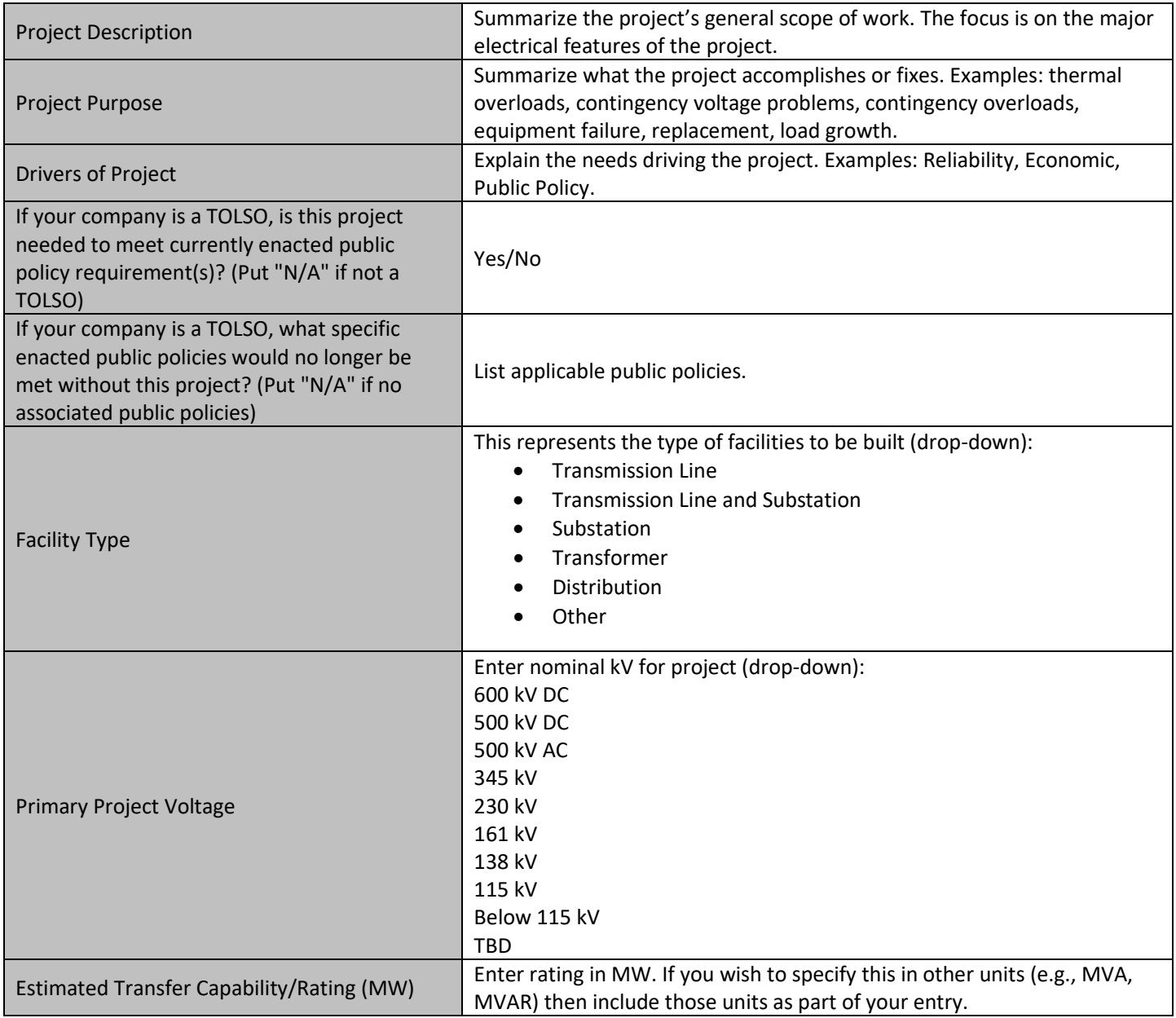

### **General Information**

Г

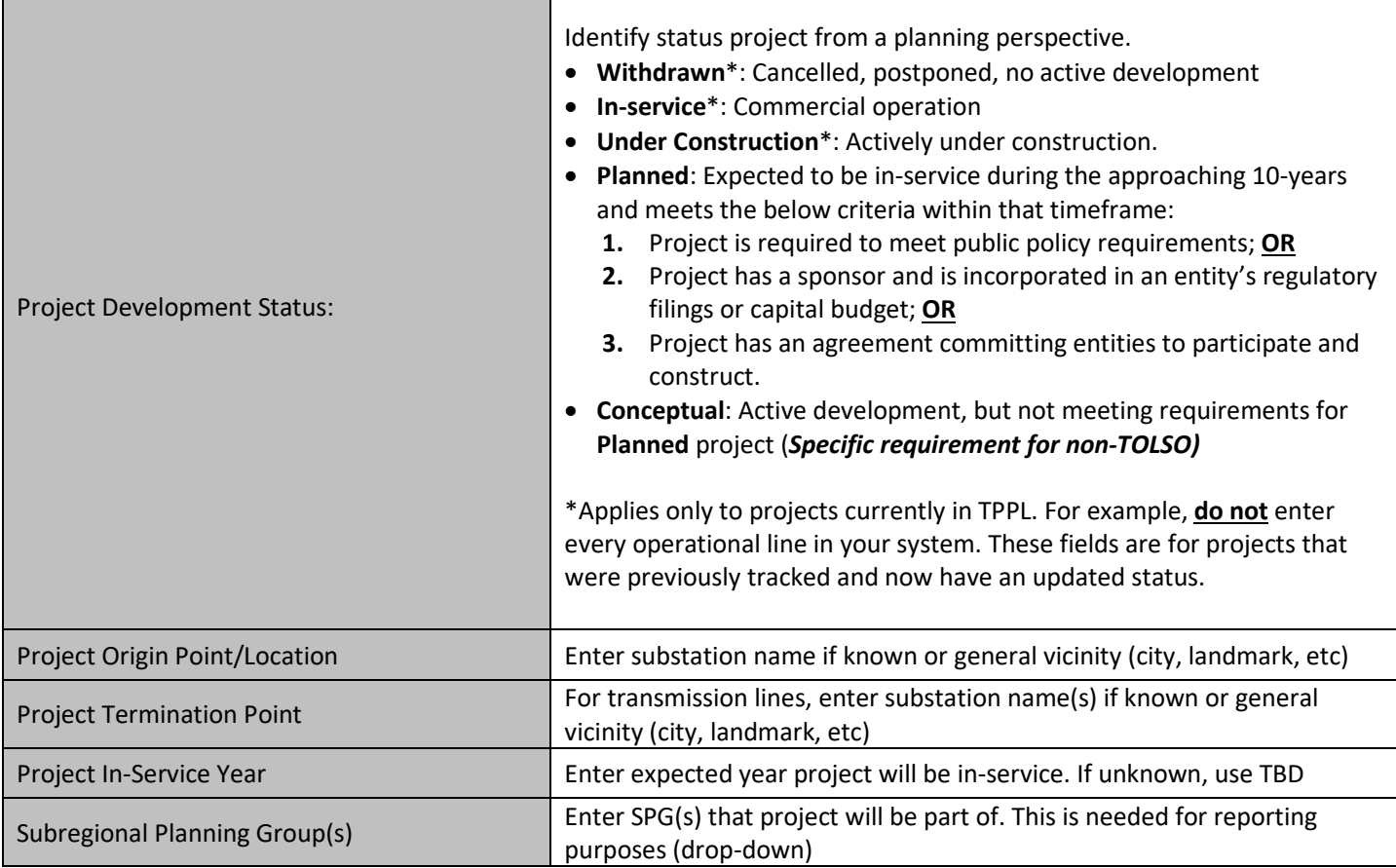

### **Project Details**

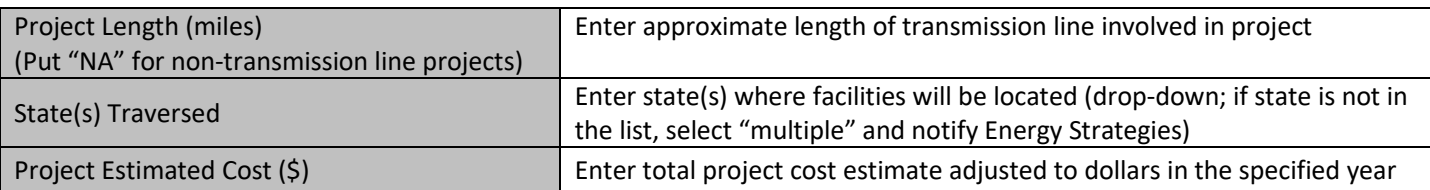

### **Additional Information**

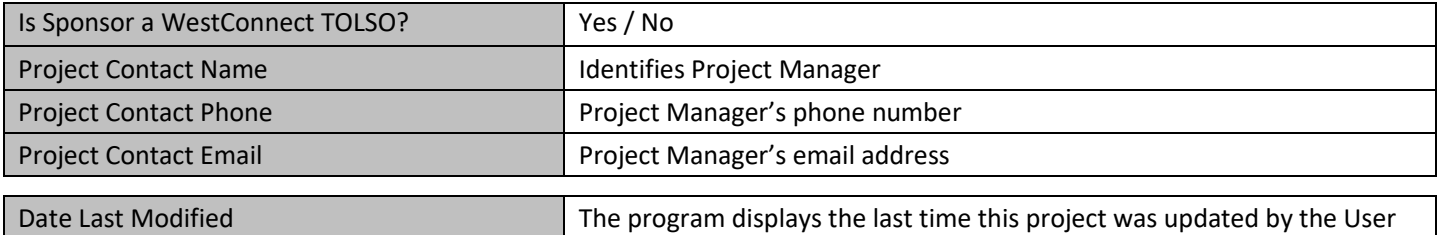

## <span id="page-16-0"></span>**Data Required for Independent Transmission Developers**

#### **Additional Order 1000 Data (Required for Independent Transmission Developers)**

#### **Information for Applying ITD Transmission Criteria**

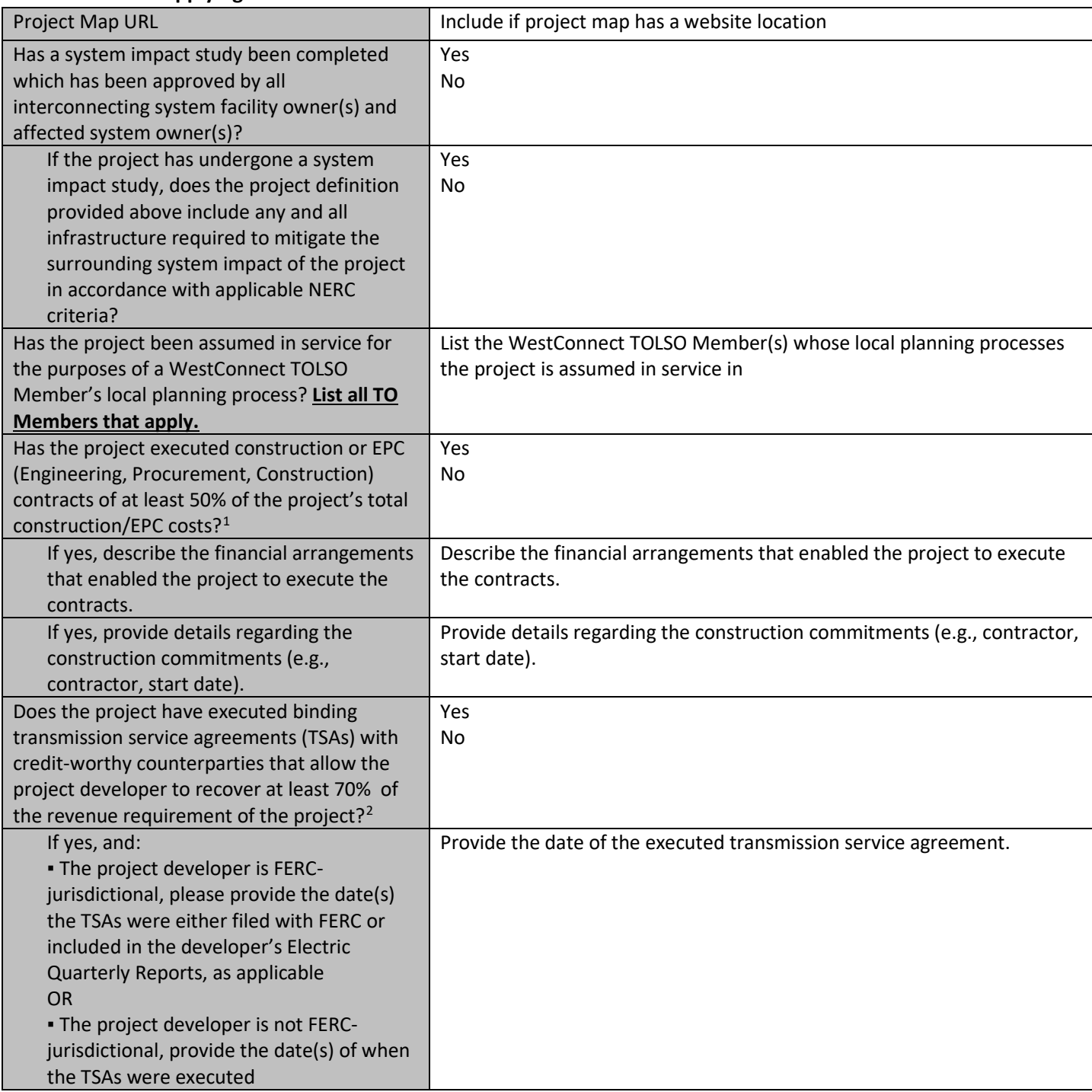

<span id="page-16-1"></span>*<sup>1</sup> 50% is used to ensure the project would have completed the engineering work and would have procured a significant amount of equipment. In the PMC Issue 33 Work Group discussions in 2021, the involved independent developers agreed that a developer would not stop developing a project once 50%of the capital of the project was at risk. PMC approved this in their [meeting on October 20, 2021.](https://www.calendarwiz.com/calendars/popup.php?op=view&id=147760721&crd=westconnect&PHPSESSID=685e45958e0a5d691b7a9e16fc402086)* 

<span id="page-16-2"></span>*<sup>2</sup> 70% is used to ensure the developer could recover the non-equity components of the revenue requirement (e.g., debt, depreciation, taxes, O&M) of the project. In other words, the project can move forward with no return on equity. PMC approved this in thei[r meeting on](https://www.calendarwiz.com/calendars/popup.php?op=view&id=147760721&crd=westconnect&PHPSESSID=685e45958e0a5d691b7a9e16fc402086)  [October 20, 2021](https://www.calendarwiz.com/calendars/popup.php?op=view&id=147760721&crd=westconnect&PHPSESSID=685e45958e0a5d691b7a9e16fc402086) based on the final recommendation of the PMC Issue 33 Work Group discussions in 2021.*

#### **Additional Order 1000 Data (Required for Independent Transmission Developers)**

#### **Information for Applying ITD Transmission Criteria**

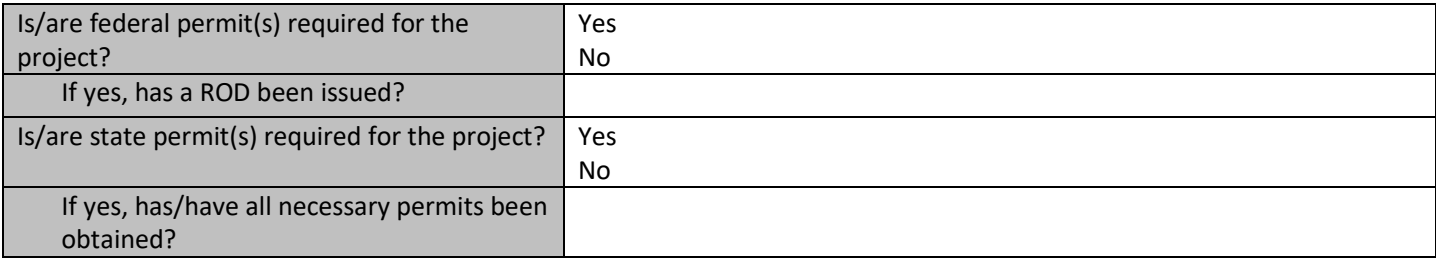

### **Additional Order 1000 Data (Required for Independent Transmission Developers)**

#### **Information for Applying ITD Generation Criteria**

Note that WestConnect will only model generation that has binding transmission service agreements with all WestConnect member entities, as applicable, along the path from source to sink, or at least as far as the WestConnect planning region boundary, and that has an interconnection agreement with the interconnecting transmission provider, which is either executed or filed with FERC.

- The transmission developer must submit models for any network upgrades required to satisfy the transmission service agreements executed by the generation.
- The transmission developer must submit generator model(s) consistent with the models used for the generator's interconnection agreement(s). Models of interconnection facilities and any network upgrades required to mitigate the impact of the generation to the interconnecting system(s) and any affected systems, in accordance with applicable NERC criteria, must also be submitted to WestConnect.

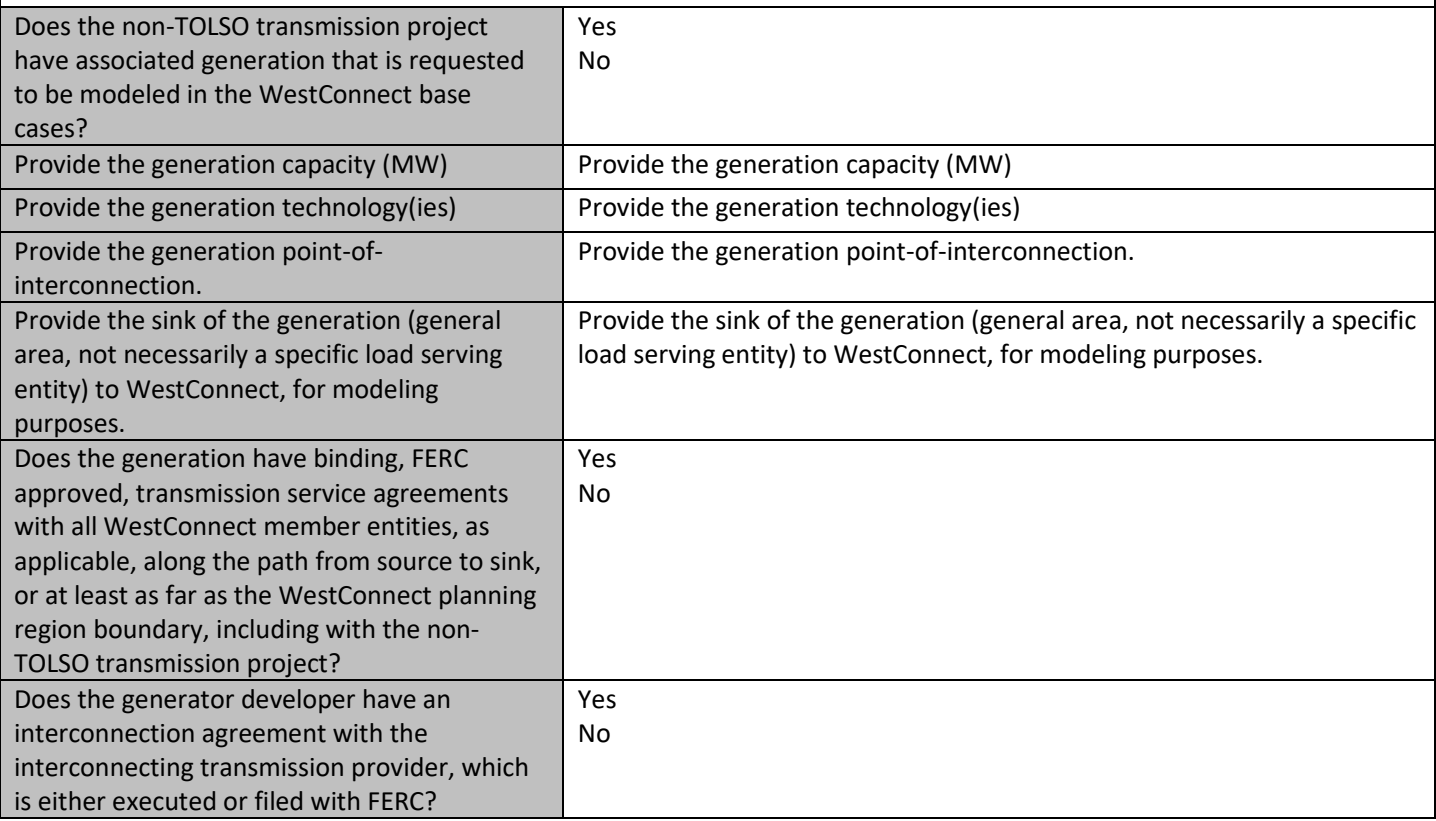

### **Additional Order 1000 Data (Required for Independent Transmission Developers)**

#### **Additional Information**

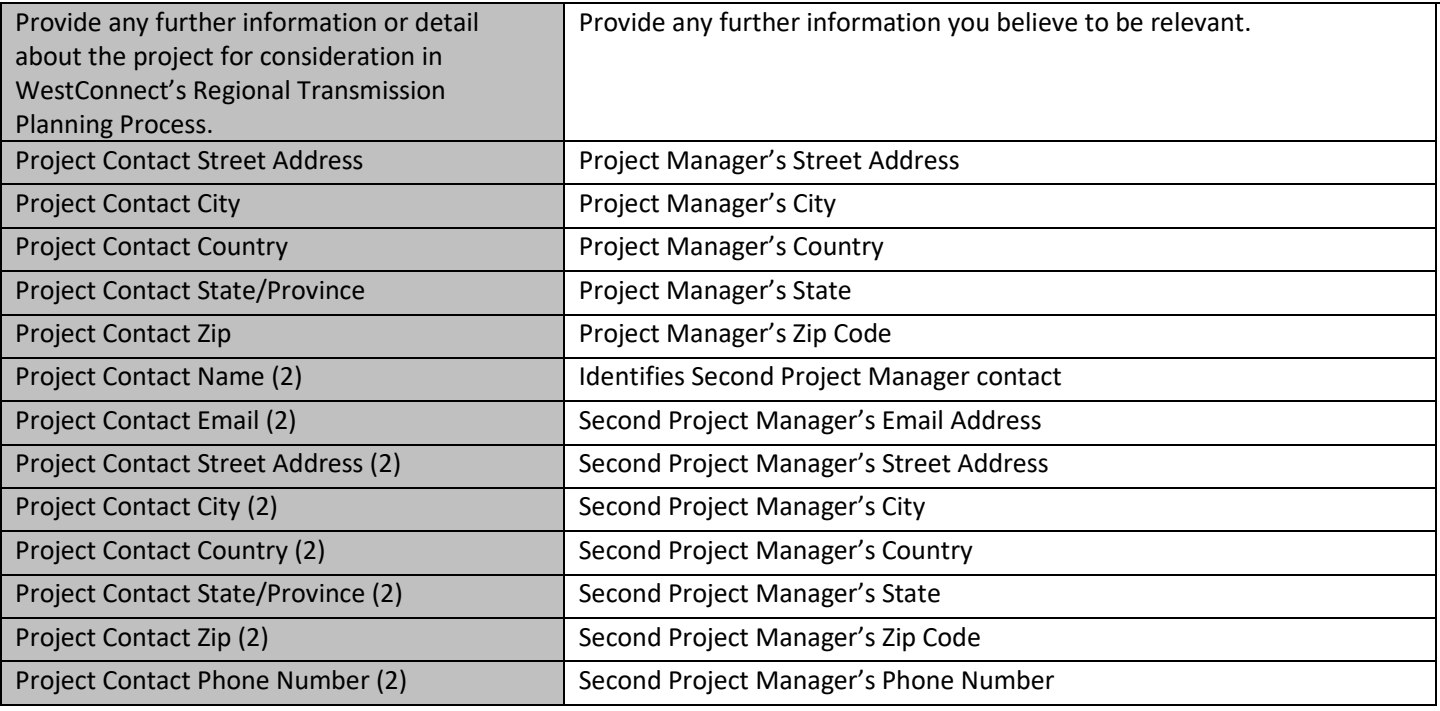